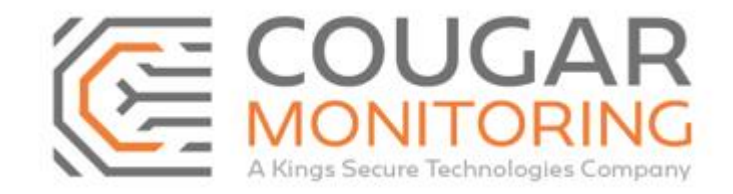

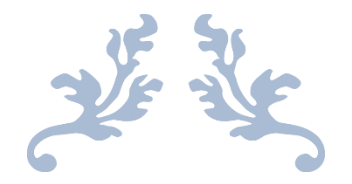

# How to Update Site Schedules Via the Cougar Portal

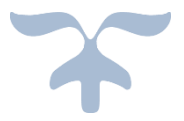

Author – Amelia Dunn

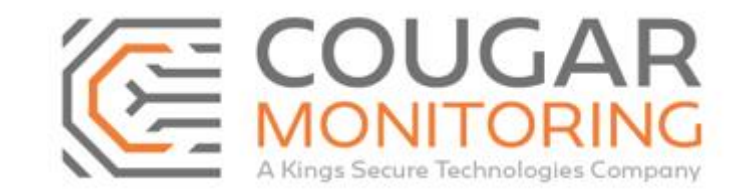

## **How to Update Site Schedules Via the Cougar Portal**

**Please note all times need to be input using the 24-hour clock with : between. I.e. 09:00 – 17:00. If you need to set a time from midnight to midnight you do this as 00:01 – 23:59 for the Schedules.**

There will be 3 parts to the following **Training Guide**:

- Part 1 will cover the basics on how to add and amend a standard site **Schedule**. Pages 5 10.
- Part 2 will go more in depth and cover **Schedules** where the site remains **Open** overnight. Pages 11 13.
- Part 3 will cover how to add and amend a **Temporary Schedule**. Pages 14 20.
- User Definitions. Pages 20 21.

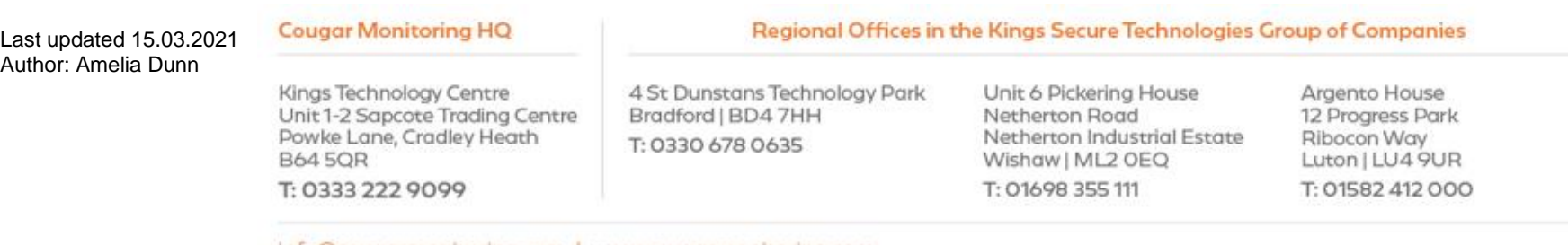

info@cougarmonitoring.com | www.cougarmonitoring.com

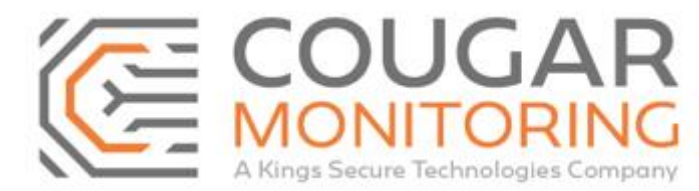

Home Sites Reports Settings Help Log off

You need to log into the **Portal** using your own **Credentials**. If you are unsure what these are or require a reset please email across to **Arc@CougarMonitoring.com**. Please provide your current information if a reset is required.

Once you have logged into the **Portal** you will be met with this screen:

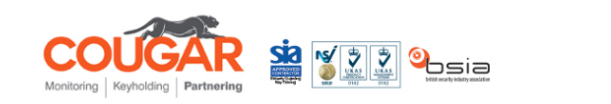

Cougar Monitoring Ltd welcomes Amelia Dunn to Cougar Web Portal. If you have any difficulties using the system, or have any queries, please contact Cougar Monitoring Ltd on 08448566685. You may also send an email to the System Administrator

*Please Note – Depending on your access level you may find your view of the Portal and the tabs available is slightly different, you may have less options or only be able to read certain sections of the account. If you require access to a part of the Portal that is currently inaccessible to you please email Arc@CougarMonitoring.com for assistance.*

Navigate to **Sites** at the top right, on the drop-down menu select **Search (ALT+S)**.

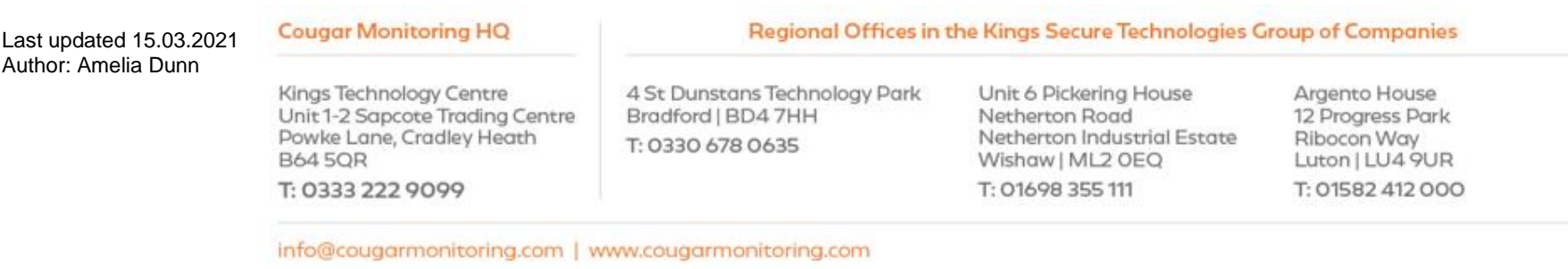

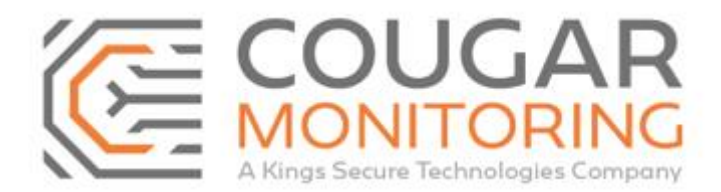

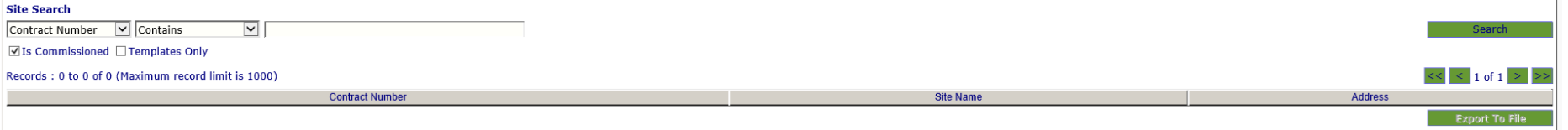

Enter the **Contract Number** for the site you are going to be updating and click **Search**.

If this is a **Blank Site** you will be updating then enter **Unallocated** as the **Contract Number**. You should also untick the **Is Commissioned** box if the account you are searching for is not **Commissioned** on the system.

This will bring up a list of the sites that match the information you have input:

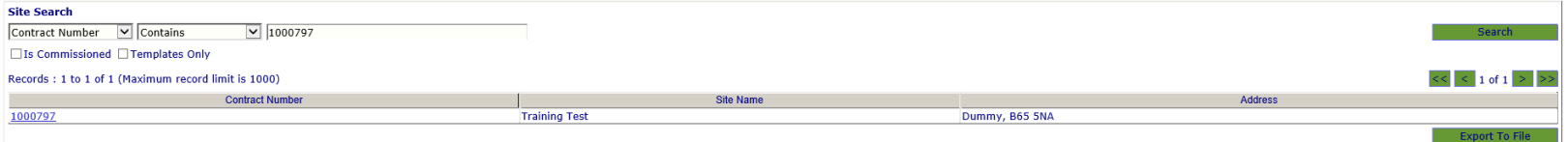

Click on the **Contract Number** that you are wanting to update and it will bring up the following screen:

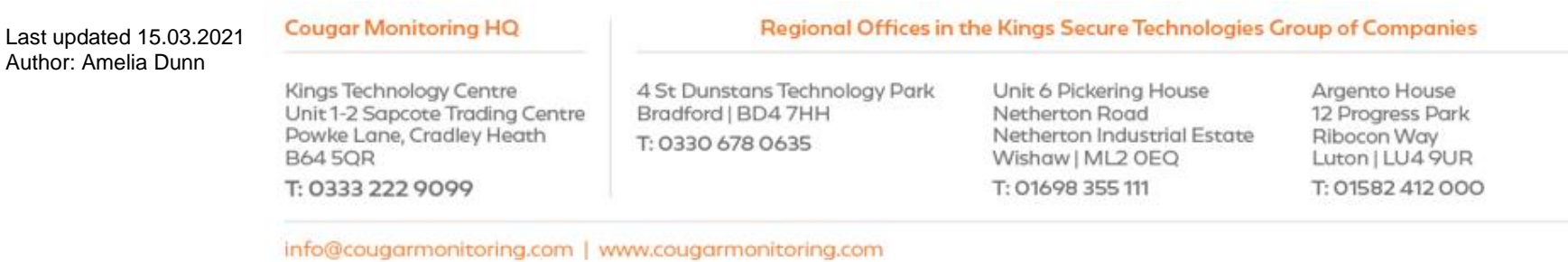

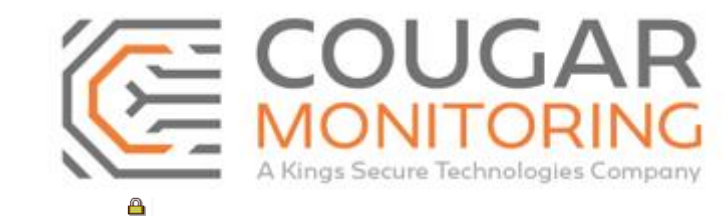

General Customer Contacts | Site Contacts | Special Instructions | Transmitters | Areas | Agencies | Devices | Alarms | Conversions | User Defined | History | URNs

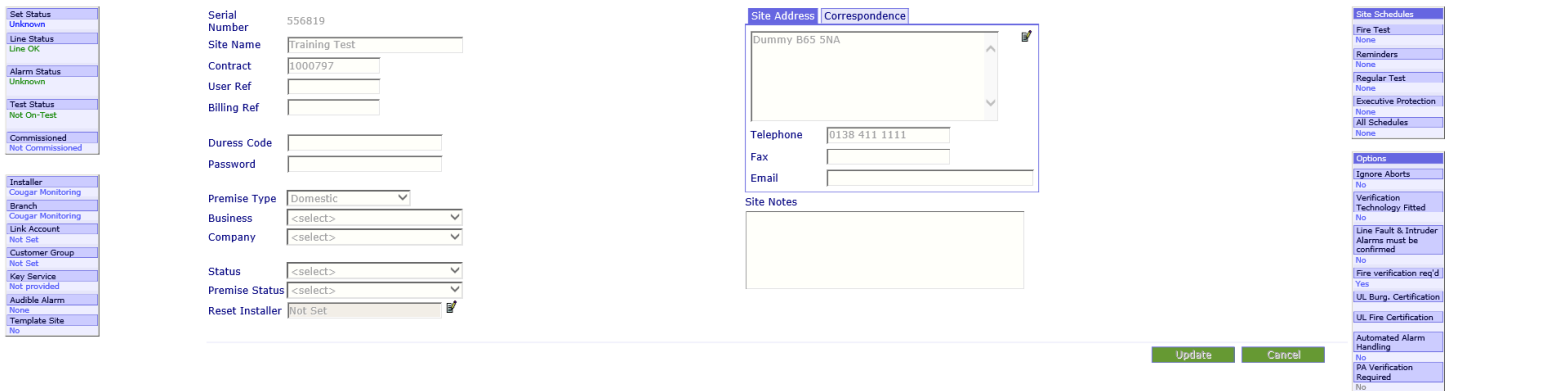

From this screen you will be able to see all the information that is currently set up for the account.

For this training guide we will be focusing on updating the site **Schedule**.

(If you require information on how to **Update** other sections of the account, please refer to the relevant Training Guide.)

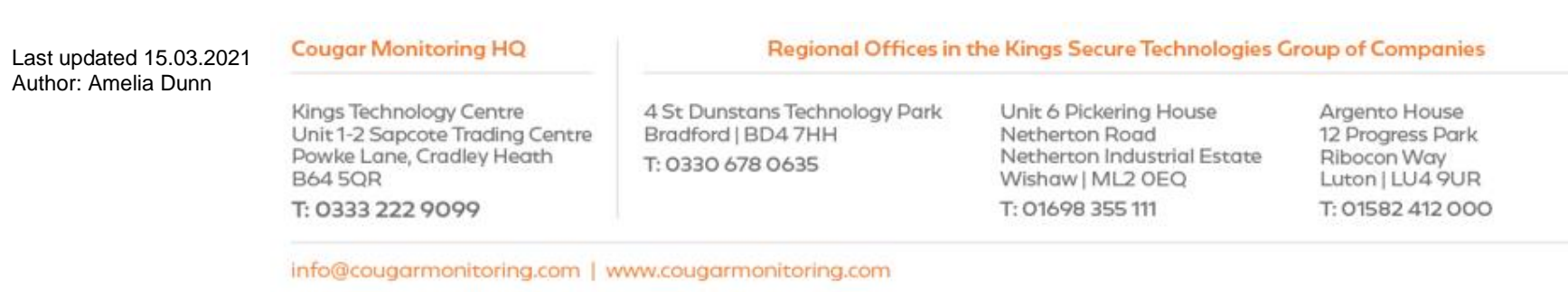

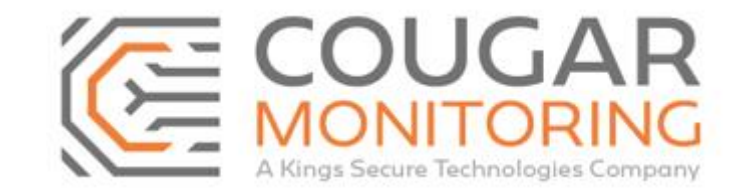

## **Part 1 – How to Add and Amend a Standard Site Schedule.**

In order to locate the site **Schedule** we need to click on **Areas** on the navigation bar.

General Customer Contacts Site Contacts Special Instructions Transmitters Areas Agencies Devices Alarms Conversions User Defined History URNs

This will bring up the below screen:

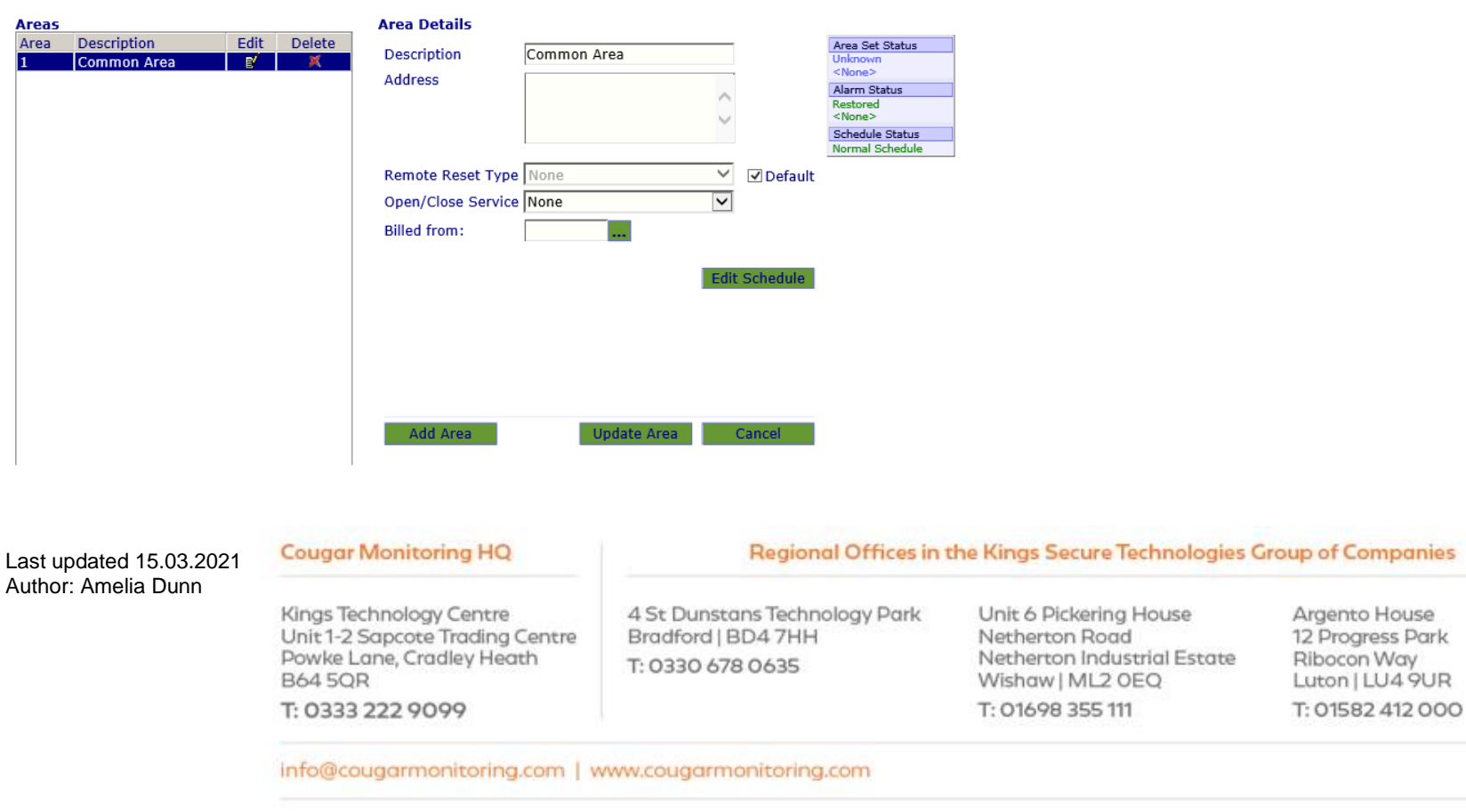

Click on the **Edit Schedule** button.

**Edit Schedule** 

You will now be presented with the below pop up:

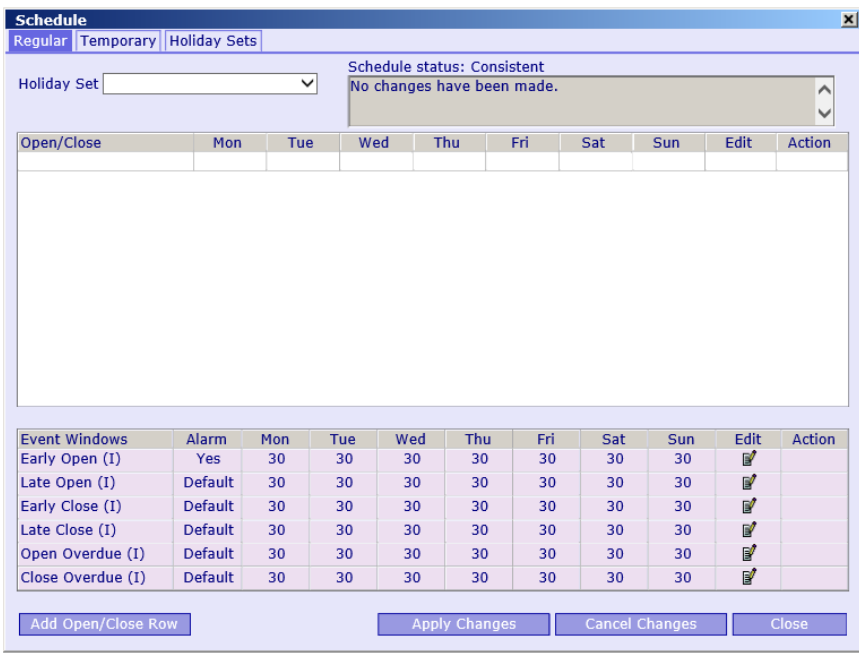

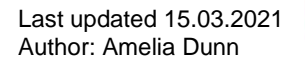

**Cougar Monitoring HQ** 

Kings Technology Centre Unit 1-2 Sapcote Trading Centre Powke Lane, Cradley Heath **B645QR** 

T: 0333 222 9099

Regional Offices in the Kings Secure Technologies Group of Companies

4 St Dunstans Technology Park Bradford | BD4 7HH T: 0330 678 0635

Unit 6 Pickering House Netherton Road Netherton Industrial Estate Wishaw | ML2 OEQ T: 01698 355 111

Argento House 12 Progress Park Ribocon Way Luton | LU4 9UR T: 01582 412 000

info@cougarmonitoring.com | www.cougarmonitoring.com

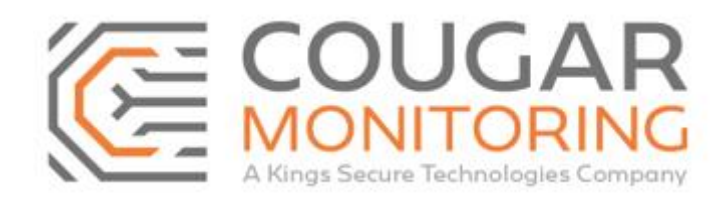

Cougar Monitoring Limited. Registered Office: Kings Technology Centre, Sapcote Trading Centre, Powke Lane, Cradley Heath, West Midlands B64 5QR. Company Number: 03223218 | VAT Number: 670 4860 27

Page **6** of **21**

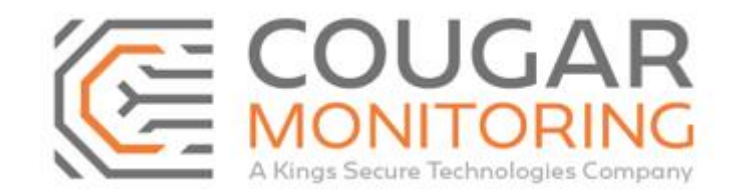

Click on **Add Open/Close Row** and you will be presented with the following:

#### Add Open/Close Row

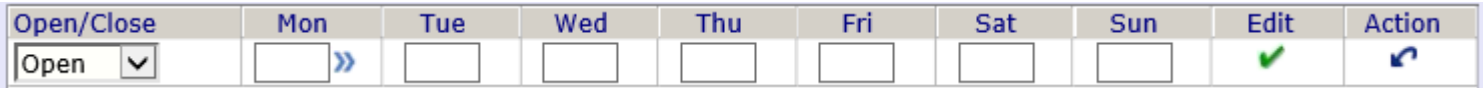

You need to input here the times that the site **Opens**.

**Please note that the system works on the 24-hour clock, so all times must be input in this format. If the site opens at Midnight this must be input as 00:01. If the site closes at Midnight this must be input as 23:59 and not 00:00.**

If the site **Opens** at the same time every day you can enter this information in the box underneath **Mon** and click on the  $|$ **<sup>33</sup>** to have the system automatically fill in the remaining boxes. If the site has different opening times or does not open on specific days then you will need to input this information manually. Once you have input the **Opening Times** you need to click on the green **Tick** in the **Edit** column. Please note any days where the site does not **Open** should be left blank.

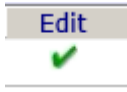

You will see that this information has been saved, however we still need to input the **Close** times for site or the system will not accept the **Schedule**. You can see below that it is currently showing the **Schedule Status** as **Inconsistent**.

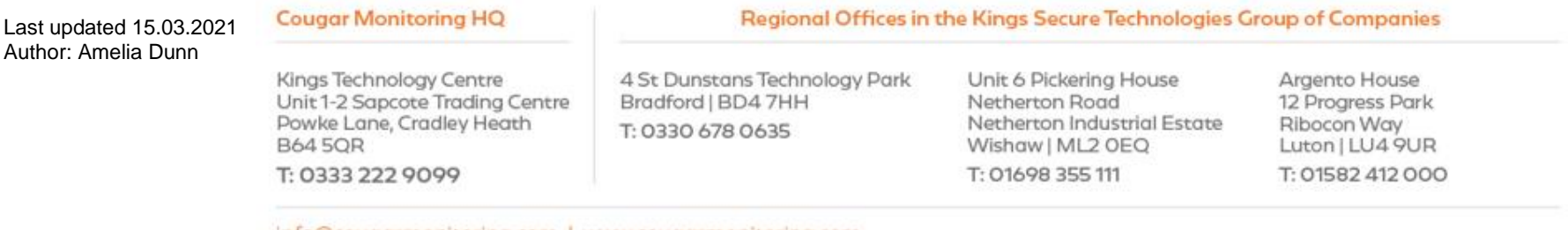

info@cougarmonitoring.com | www.cougarmonitoring.com

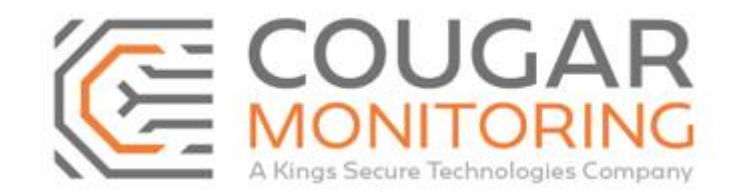

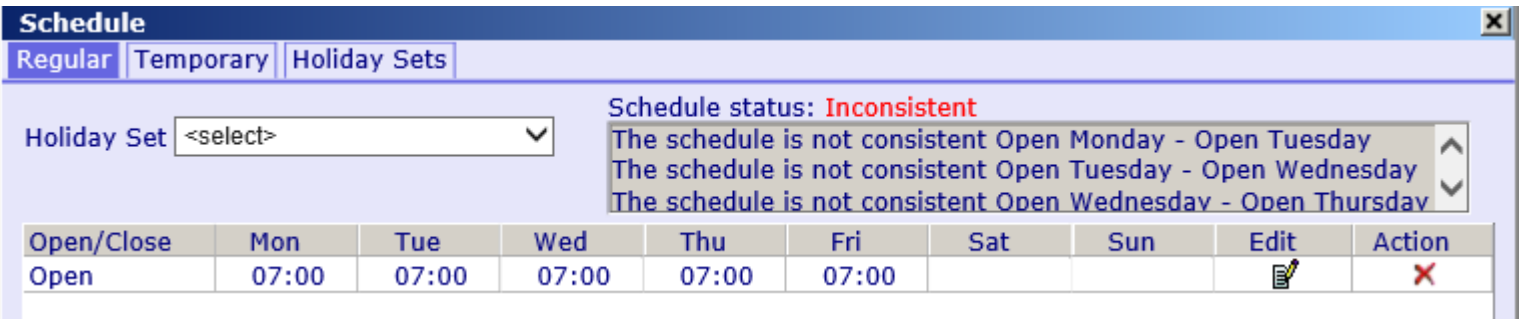

In order to add the **Close** times you need to click on **Add Open/Close Row** again.

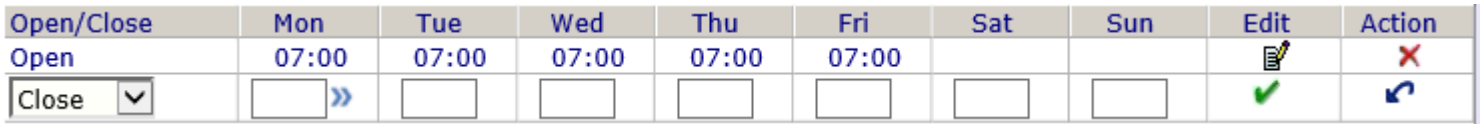

Fill in the **Close** row in as above and click the green **Tick**.

You can see below that this **Schedule** is accepted by the system.

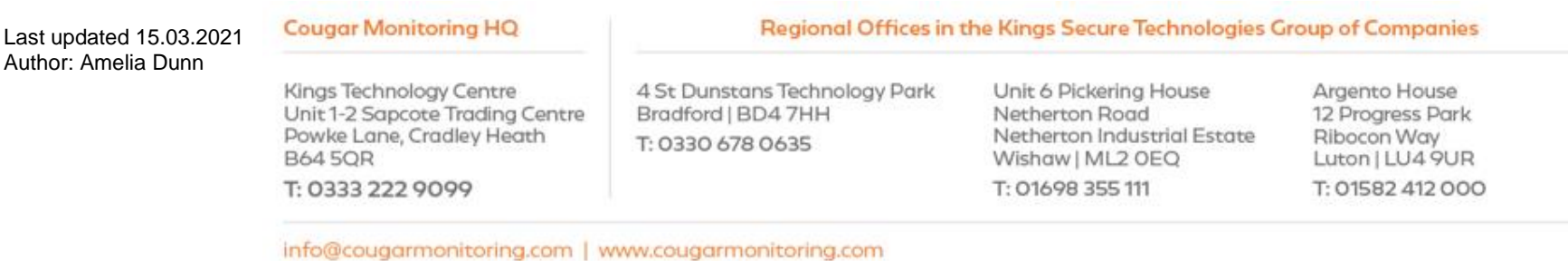

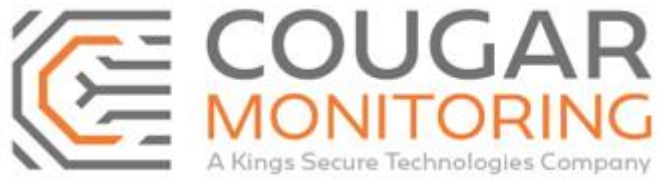

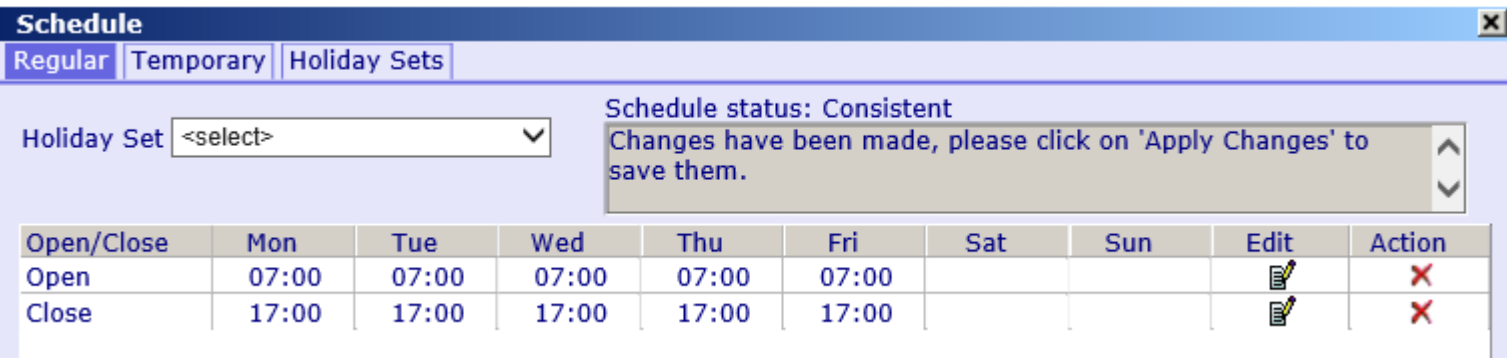

In order to save this you must click on **Apply Changes**. (Please note only click **Apply Changes** once when you are finished as clicking this multiple times will create multiple **Schedules,** you won't necessarily be able to see the duplicates on your view on the account).

#### Apply Changes

If for any reason you do not want to keep this **Schedule** you can click on **Cancel Changes** next to it and it will remove the **Schedule** from the above. Once completed click on **Close**.

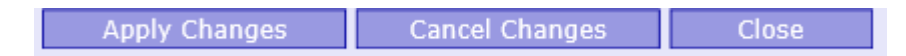

If you need to change the times on a specific row you can do this by clicking the **Pen and Paper** symbol in the **Edit** column.

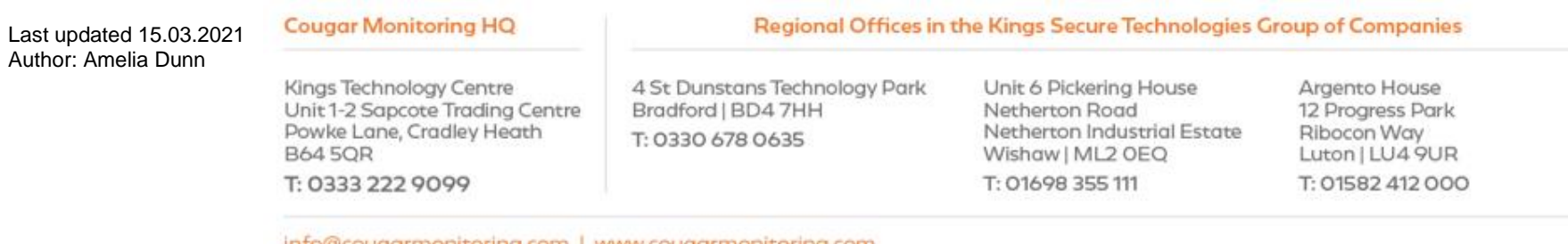

info@cougarmonitoring.com | www.cougarmonitoring.com

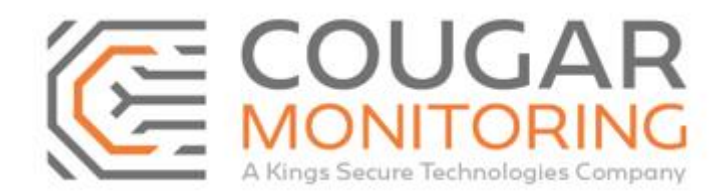

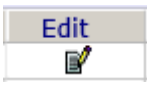

This cover the basics on how to add and amend a site **Schedule**.

Always remember to amend the **User Definitions** field whenever you update an account. Information on how to do this starts on pages **20 & 21** of this guide.

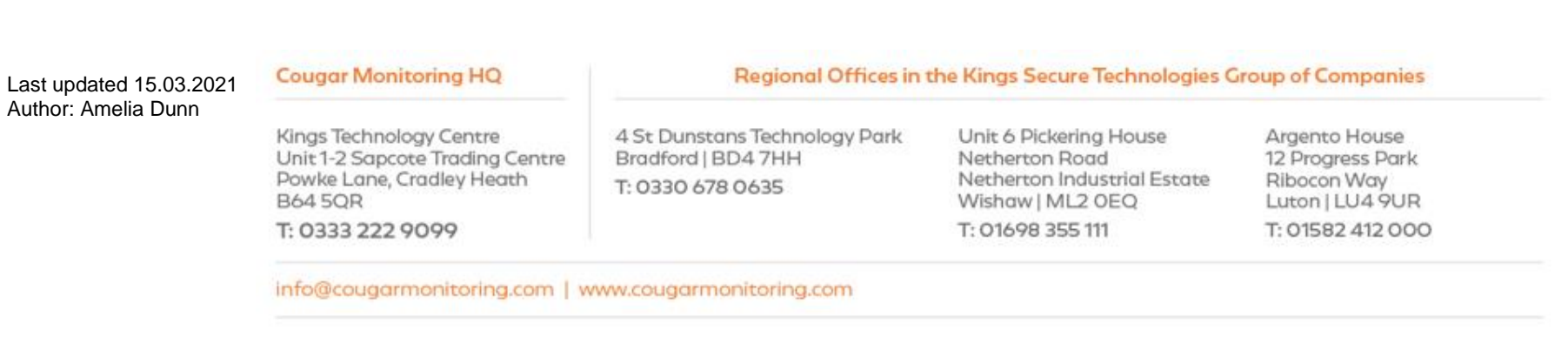

Page **10** of **21**

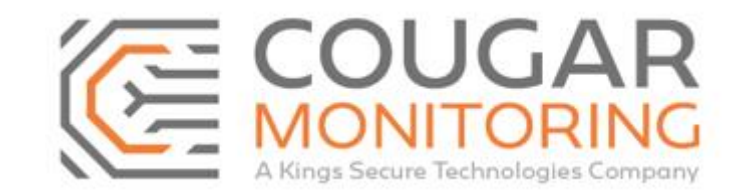

## **Part 2 – A More In-Depth Guide to Schedules.**

Now we will go more in-depth on the **Schedules**.

If you have a site that has multiple **Open** and **Close** times we can input this in the same way as we have previously. We simply need to add in more **Open/Close Rows**.

As you can see on the below **Schedule** we have the site set to **Open** at 07:00 Monday to Friday, it is set to **Close** at 17:00 before it **Opens** again at 20:00 and finally **Closes** at 22:00.

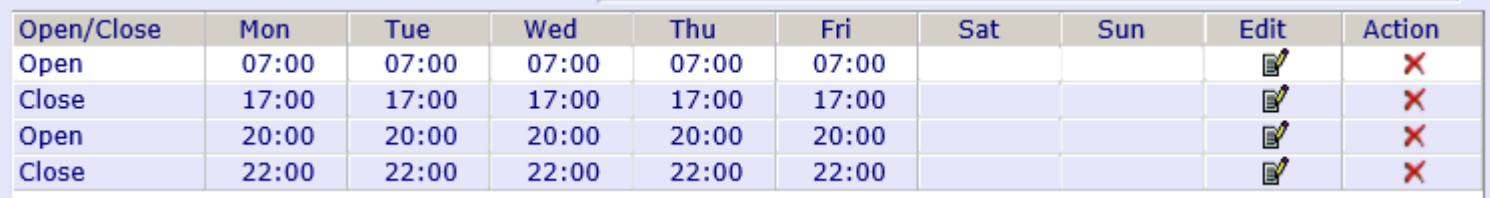

The **Schedule** must always be input with the earliest time starting from **00:01** and the latest time ending at **23:59**.

If however we have a site that remains **Open** overnight we need to input this differently from the above.

#### So if we have the following **Schedule**:

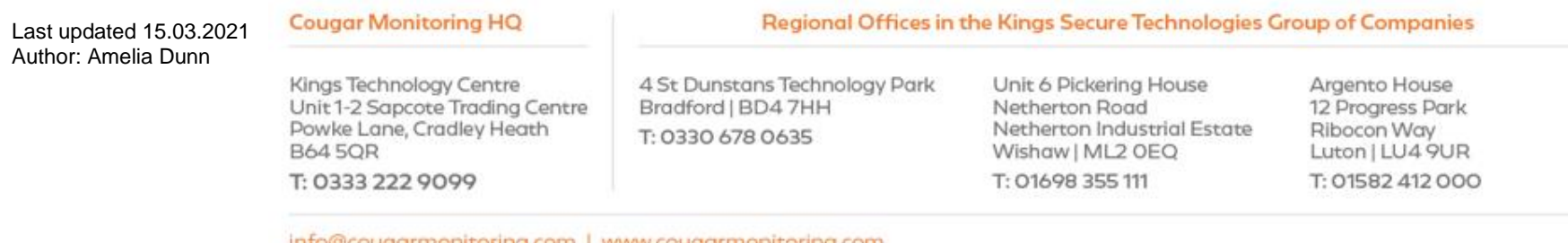

info@cougarmonitoring.com | www.cougarmonitoring.com

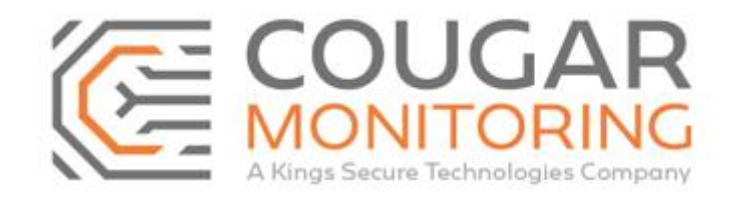

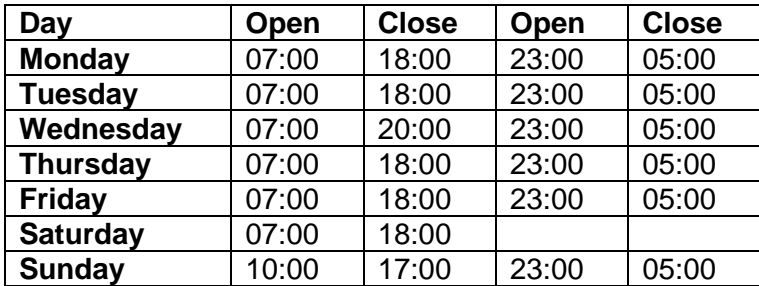

We will need to input this as the below:

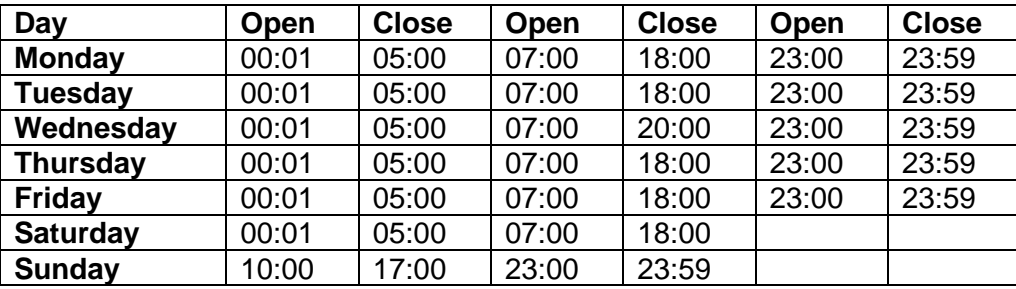

Once input on the system it will look like:

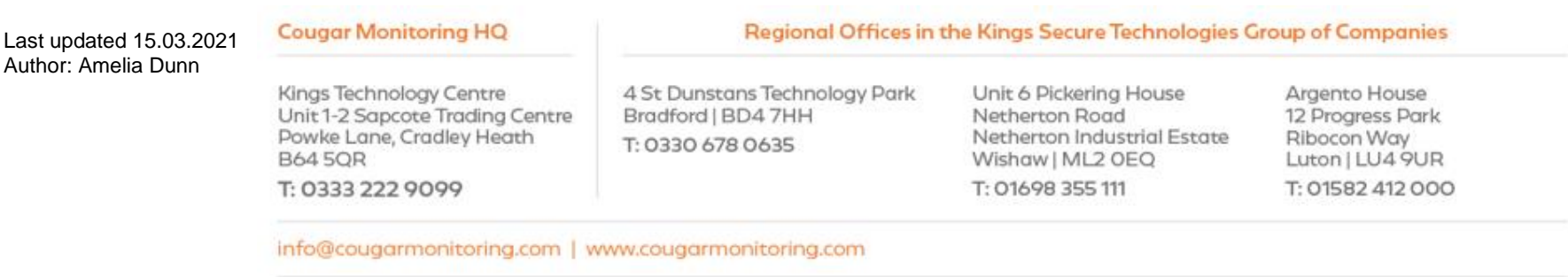

Page **12** of **21**

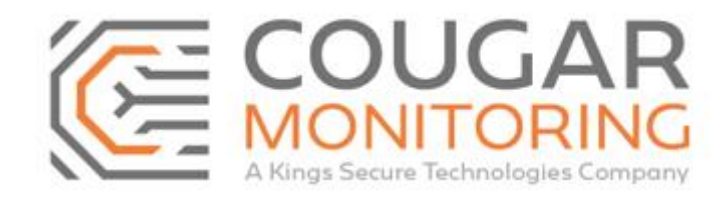

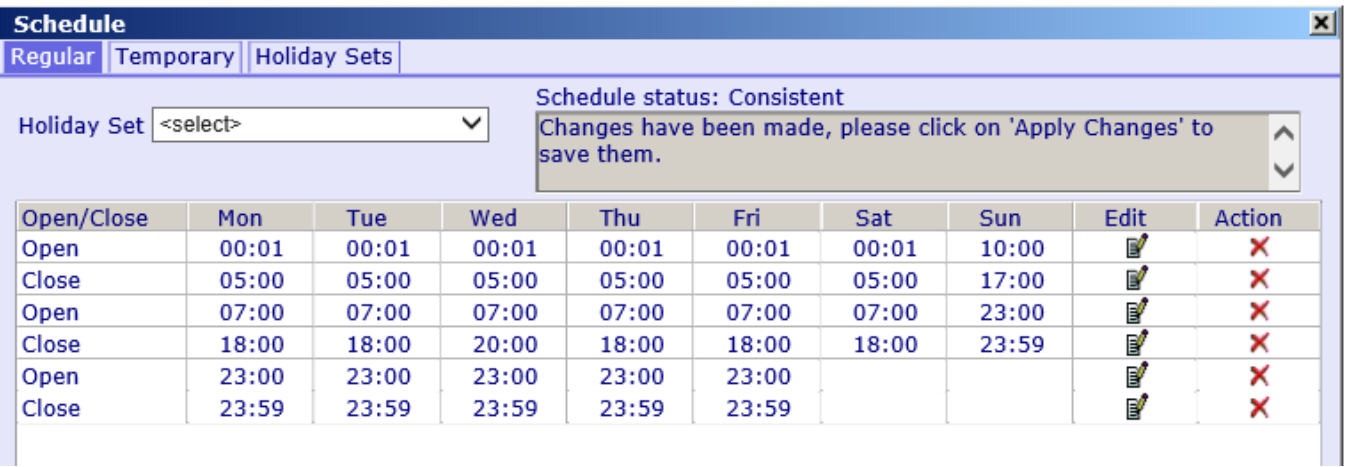

So you can see that we have put that the site **Opens** at 00:01 Monday to Saturday. This is because the site is already **Open** as they work overnight. From there the **Schedule** is input in chronological order for that days **Open** and **Close** times. The site is set to **Close** for the final time at 23:59. You are not able to have a site remain **Open** overnight on the system, it must always be set to **Close** at 23:59 and **Open** at 00:01 if there is overnight working.

This covers the more in-depth section of the **Schedules**.

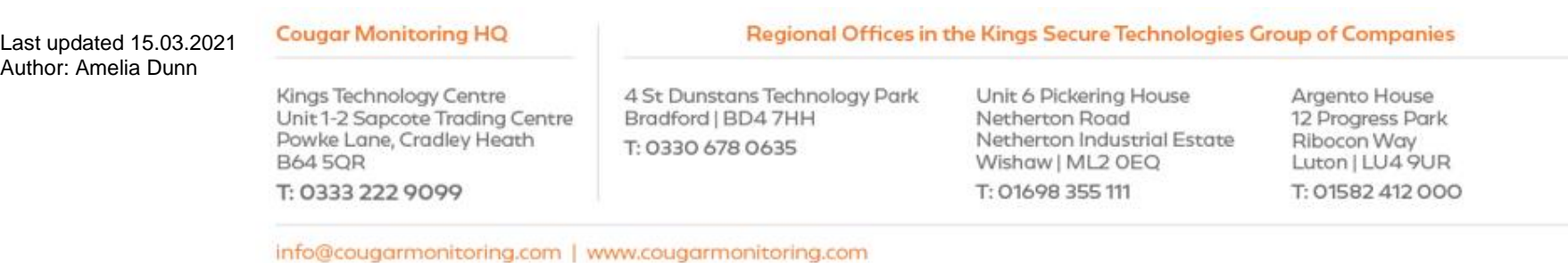

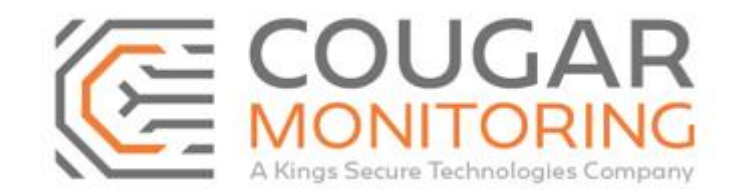

## **Part 3 – Temporary Schedules.**

For the final part of the guide we will cover **Temporary Schedules**.

This can be a short-term change to the **Schedule** to cover weekend working or a short holiday, or it can cover a longer period of time should there be a seasonal change to the **Schedule**.

For this part of the guide we will use a standard Monday to Friday 07:00 – 17:00 **Schedule**.

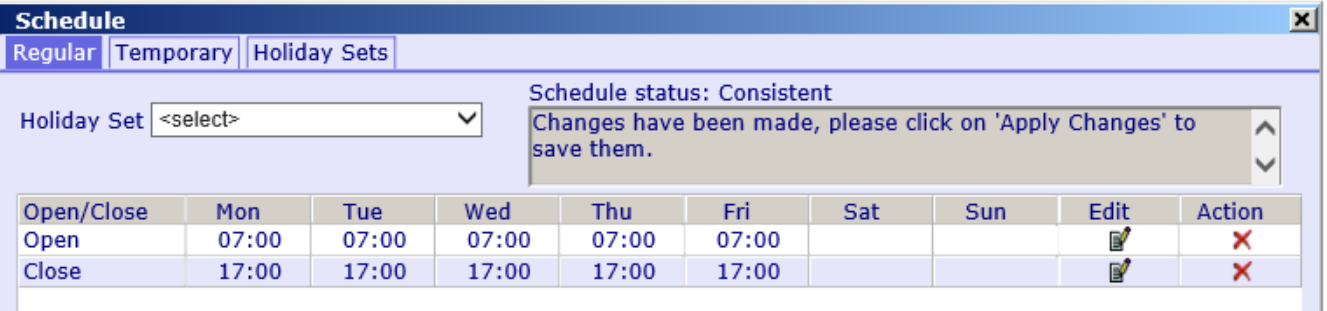

Select **Temporary** on the top row:

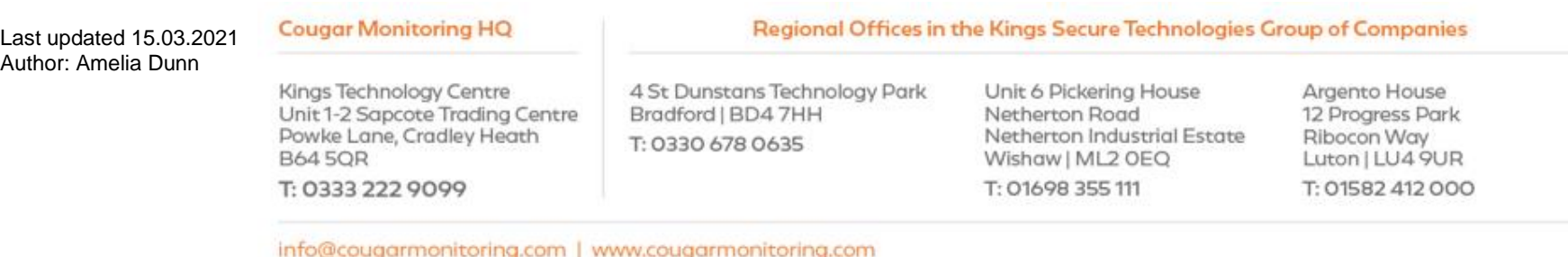

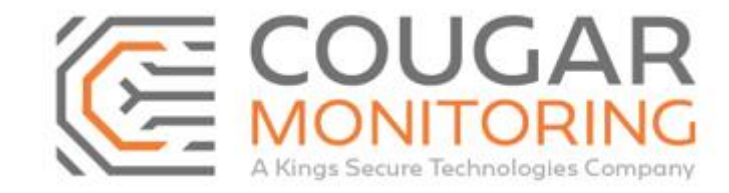

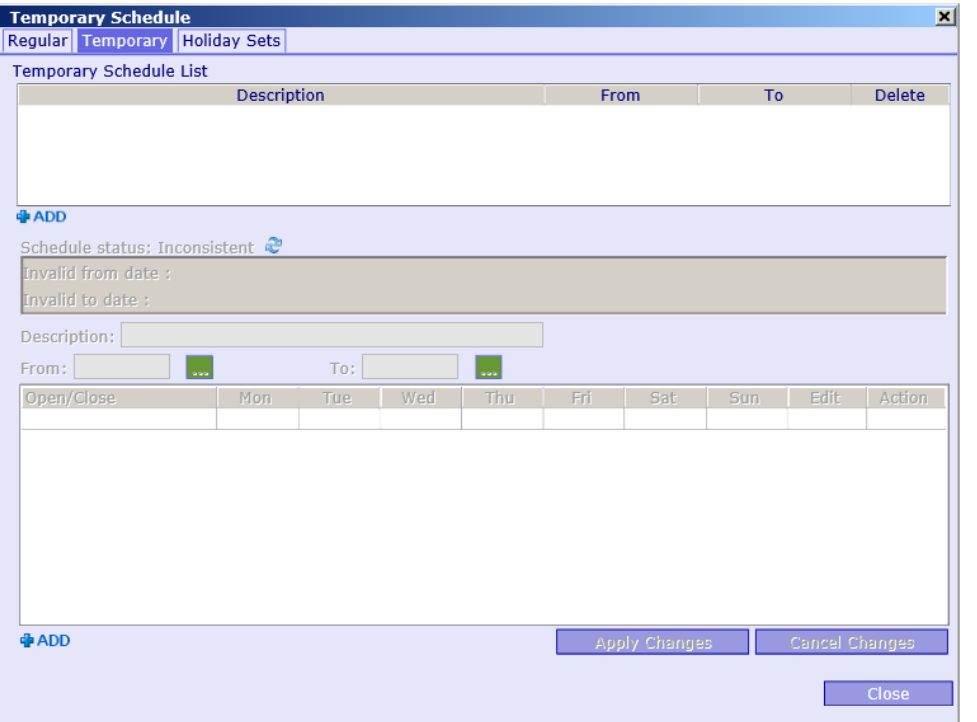

Click on the **BADD** button underneath the **Temporary Schedule List**. This will now look like the below:

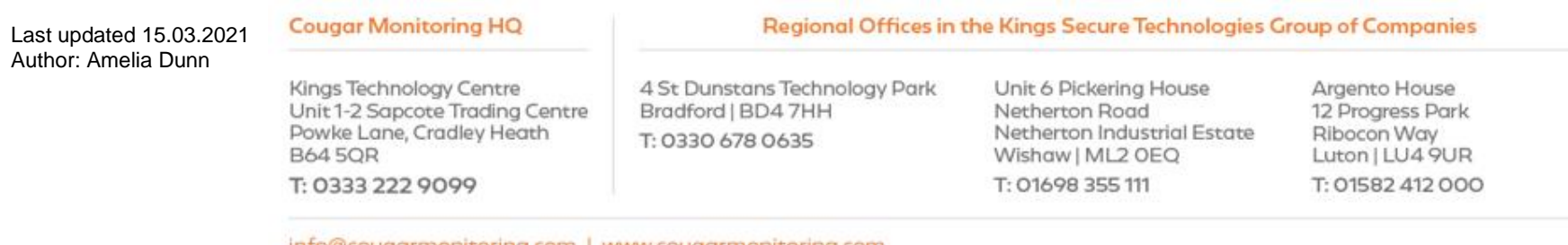

info@cougarmonitoring.com | www.cougarmonitoring.com

Page **15** of **21**

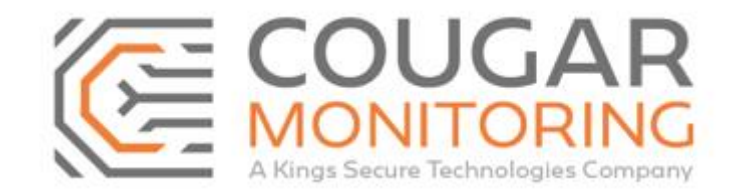

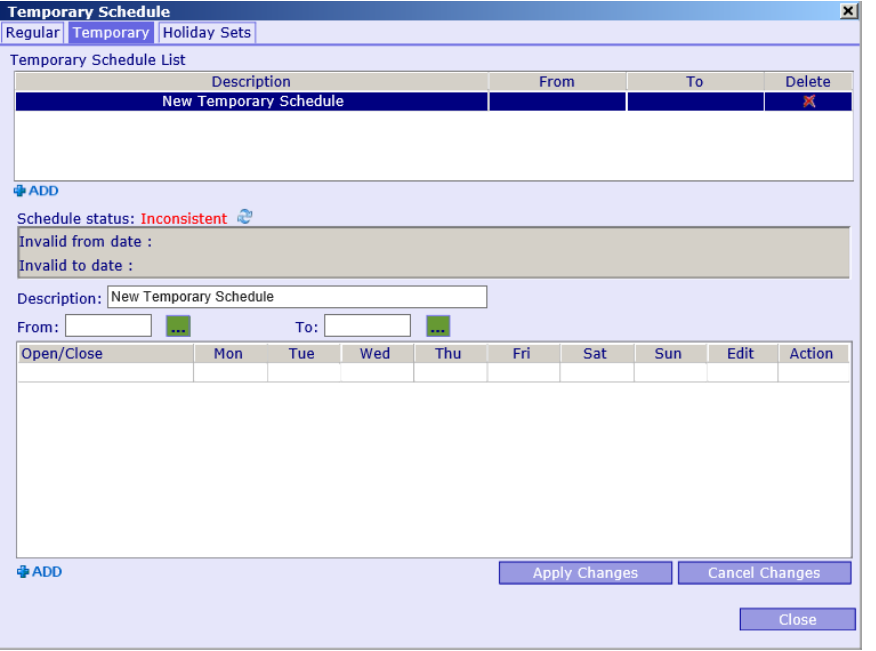

The first thing to do is to change the **Description**. If this is for a weekend you can input **Weekend Working,** likewise if it covers a **Bank Holiday** you can use this instead.

You then need to click on the **…** next to **From:** and **To:** and select the correct dates from the pop up box.

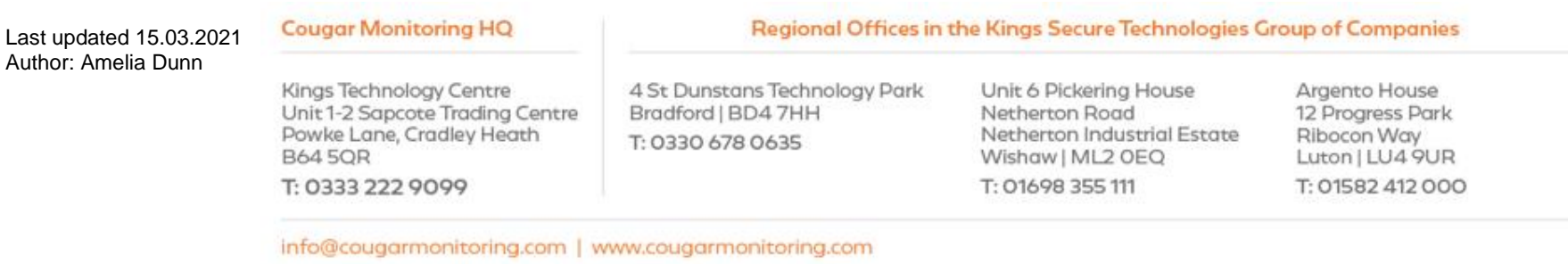

Page **16** of **21**

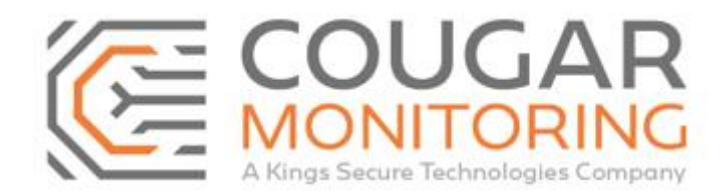

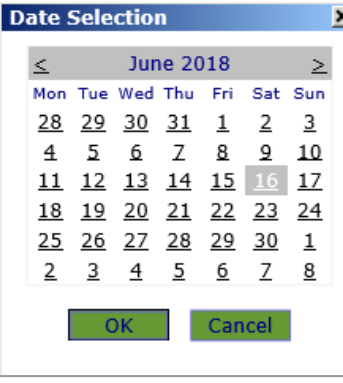

Then you need to click on the **B** ADD button underneath the **Description** and this bring up the **Open** row as before.

You need to ensure you only input information that covers the days you are adding the information for. So in this instance we are only inputting information for Saturday and Sunday.

Once you have input the **Open** information you need to do the same as above, click the green **Tick** then add in the **Close** row. Once you have finished click **Apply Changes** to save this information and it will look like the below.

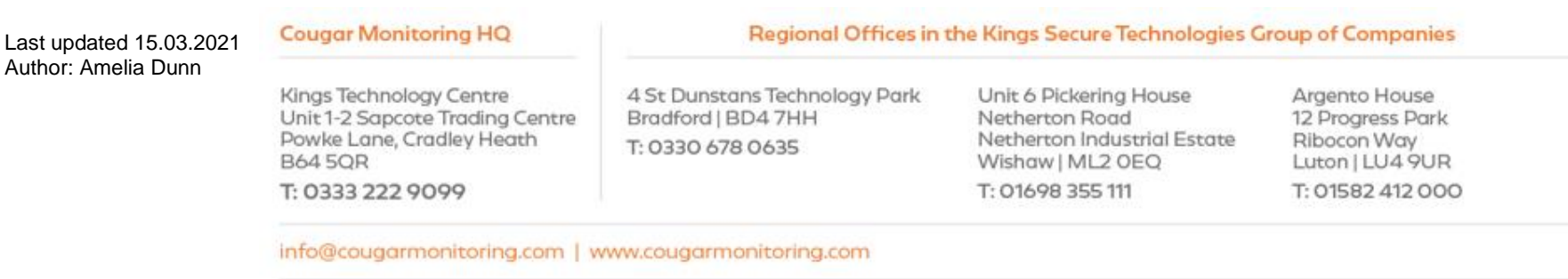

Page **17** of **21**

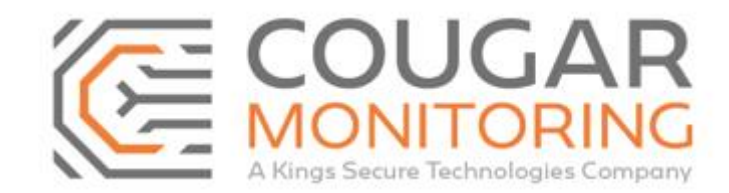

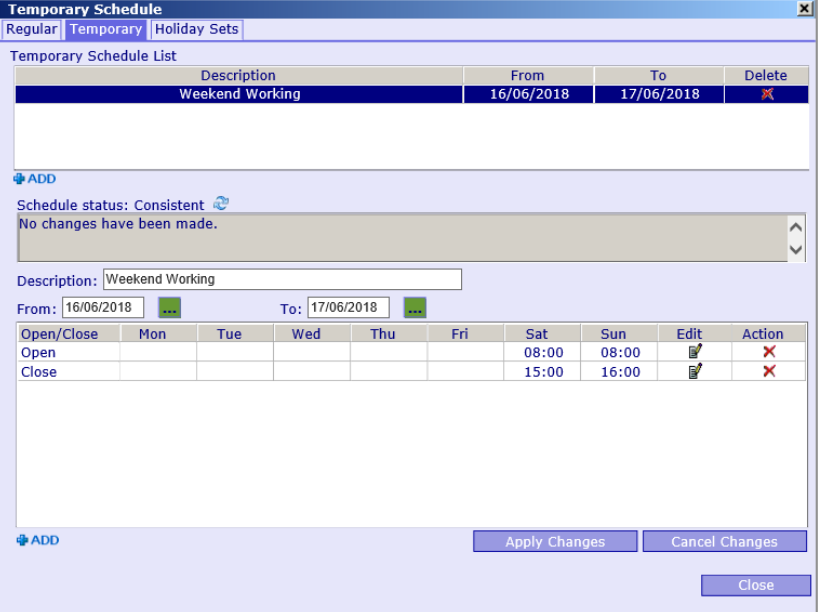

If you want to change the **Schedule** for a larger period of time you just need to select the relevant dates. If we amend the **Schedule** for the whole of July it will look like the below:

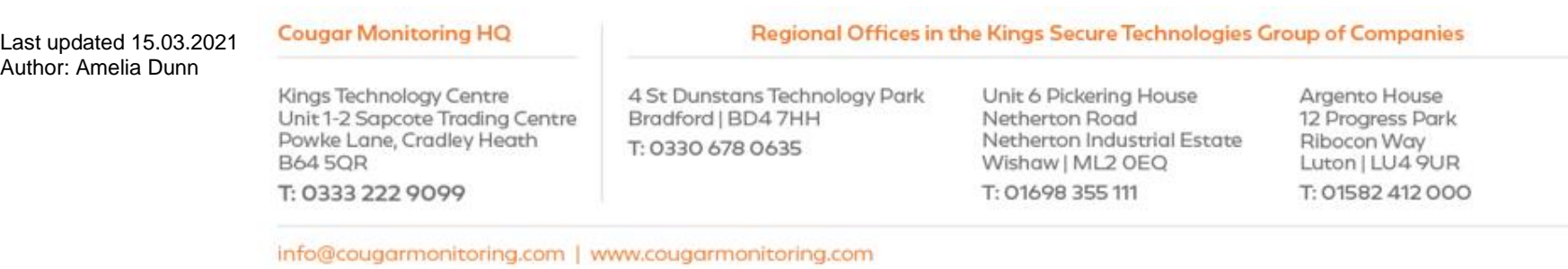

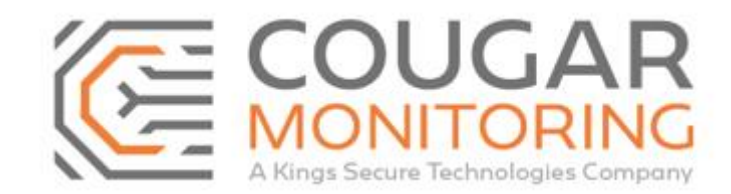

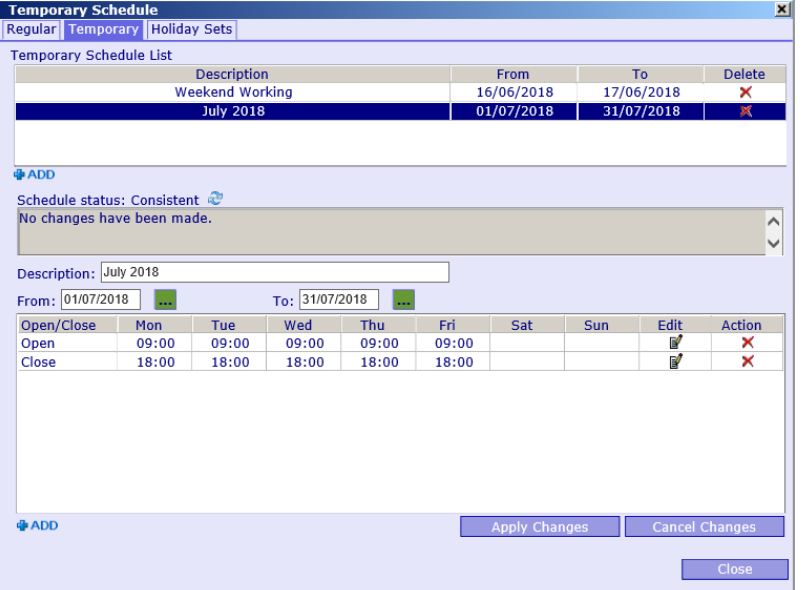

 As you can see it shows both the **Weekend Working** and the **July 2018** changes in the **Schedule**. To see which days and times have been changed you can click on the name underneath **Description** and it will show in the box below. These can then be amended as per the above.

Once finished click on **Close**.

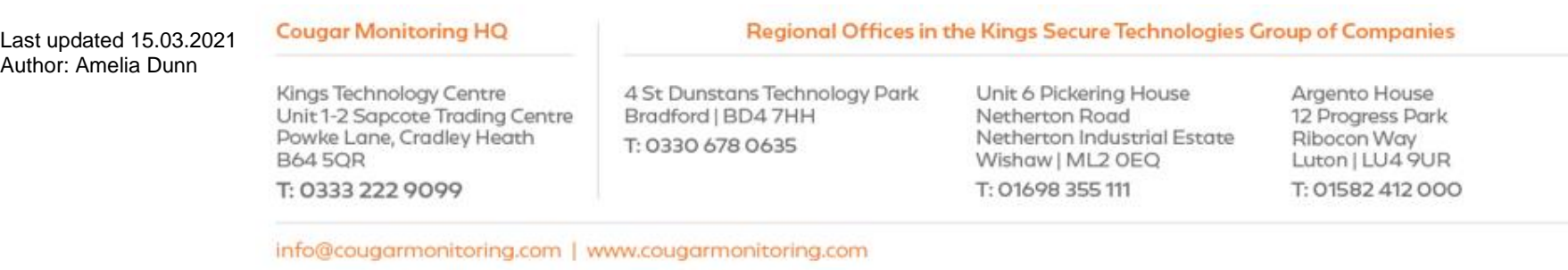

Page **19** of **21**

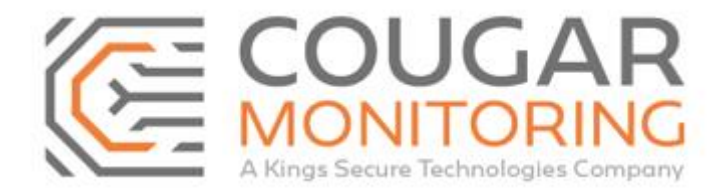

*Please Note –* If you need to amend the **Schedule** for a large period of time that **covers more than one of the same day**, so it covers 2 Mondays, but those days have **Different Times**, you will need to do this as **Separate Temporary Schedules**, you cannot do this on the same **Temporary Schedule**. If on any of the days the site will not be **Open** you just leave these blank as before.

Once you have finished updating the account you need to add this information in the **User Defined** section:

Monitoring eneral Customer Contacts Site Contacts Special Instructions Transmitters Areas Agencies Devices Alarms Conversions User Defined History URNs

Here we are going to update the **User Defined Comments** and **User Defined Dates**:

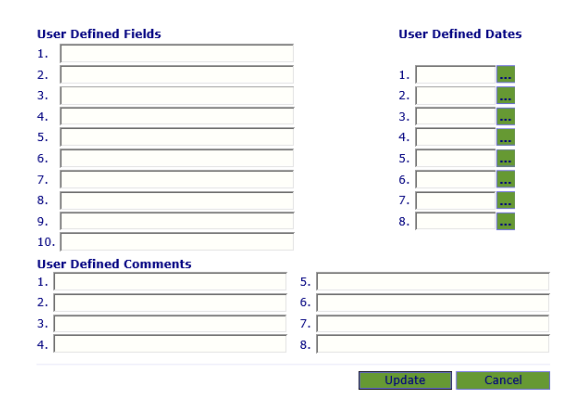

In the **User Defined Comments** we need to input why we have updated the account. For this one we will input it is a Key Holder update.

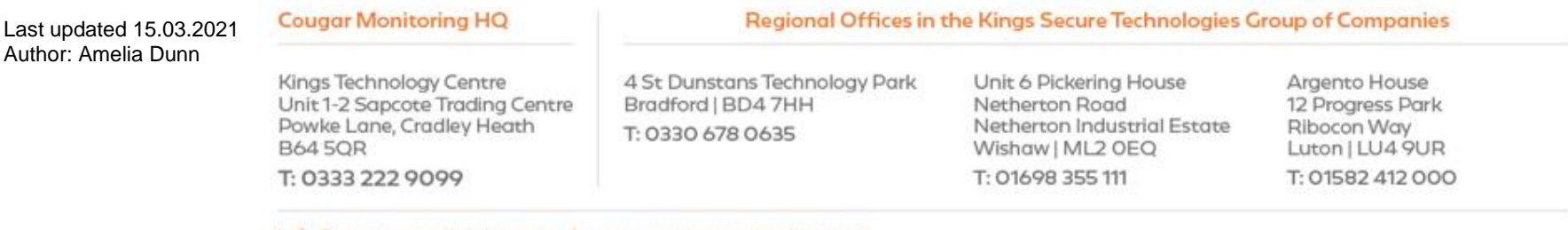

info@cougarmonitoring.com | www.cougarmonitoring.com

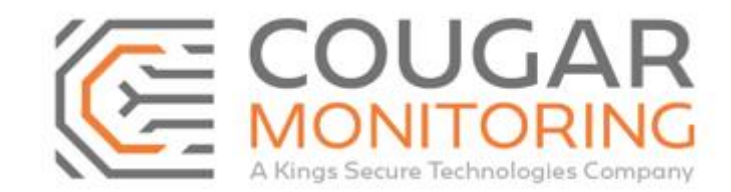

#### **User Defined Comments**

1. Key Holder Update

Make sure you only ever update the number **1** field for both. To update the **User Defined Dates** you need to click on the 3 **…** and this will bring a calendar pop up for you to select the date:

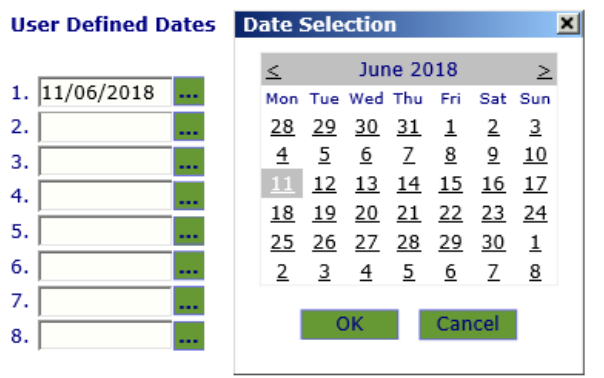

Click **OK** and then **Update** to save this information. By updating this field every time you update the account you can see at a glance when it was last updated and why.

If you require any further information on the above, please contact us at Arc@CougarMonitoring.com

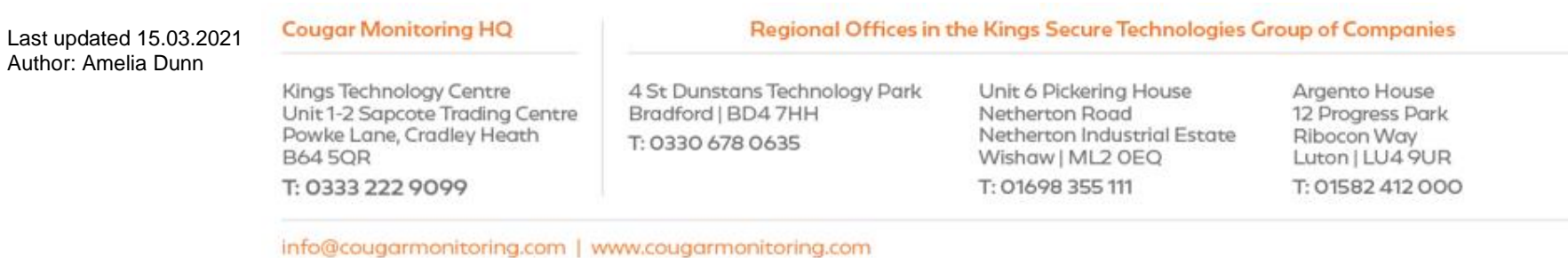

Page **21** of **21**